# **HOW TO FIND**

the street # and name, then click search.

**TaxInformation**

## **Acreage, Square Footage, & Year Built**

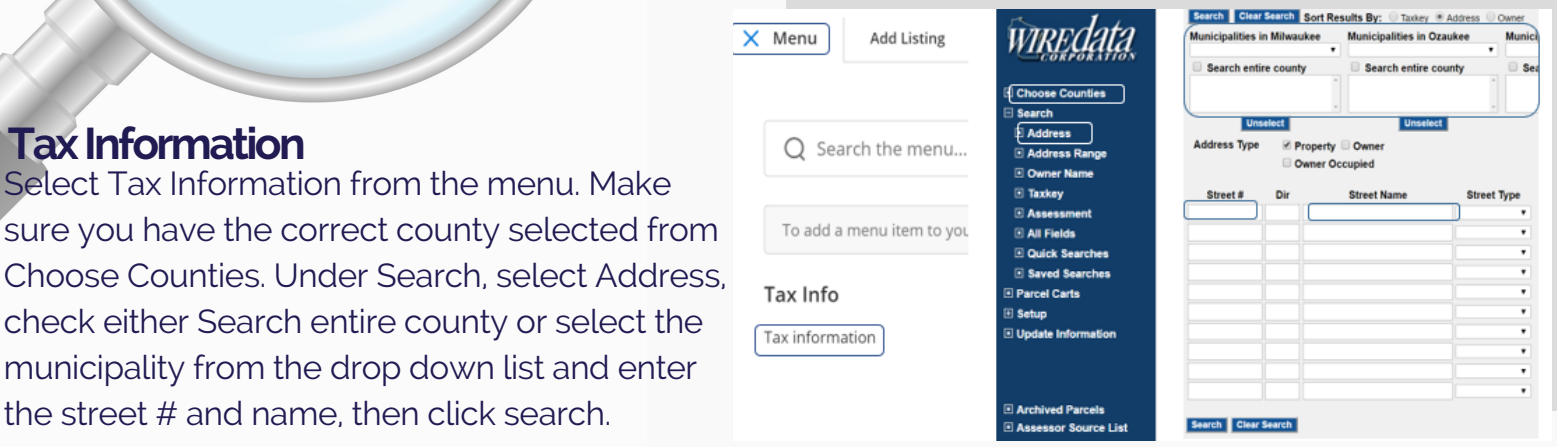

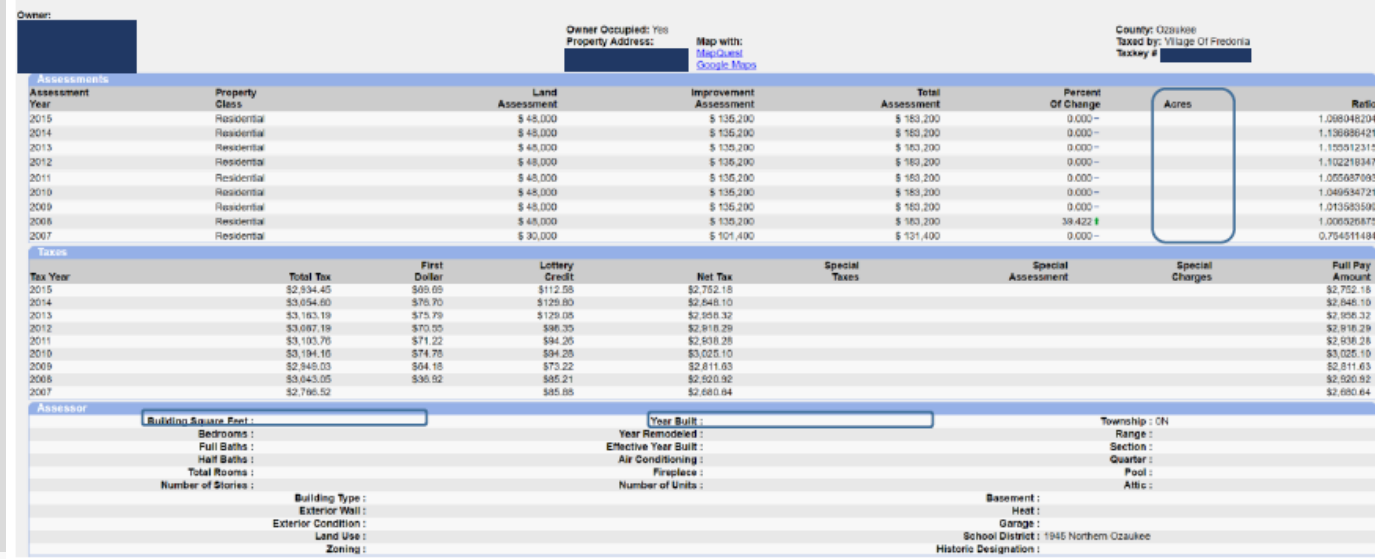

### **Tax Information: Full Report**

Full Report Data sent from the municipalities and counties will be displayed on the Full Report. If they have included the Acres, Square Feet and Year Built, include those number with your listing and cite Public Record for the source, if you are missing any of the information, you can try the following to locate the information.

### **TaxInformation:AssessorSourceList**

You can also check the Assessor's website site for your desired municipality, links to each of the site can be found through the Tax Information section of FlexMLS. Once you are in WIREdata, select the Assessor Source List from the bottom of the menu tree. Once you click on the Assessor Source List, a document will open up with links to each assessor's website. The list will be alphabetized by County, then the Municipality within that county. Follow the instructions as indicated on the assessor's website.

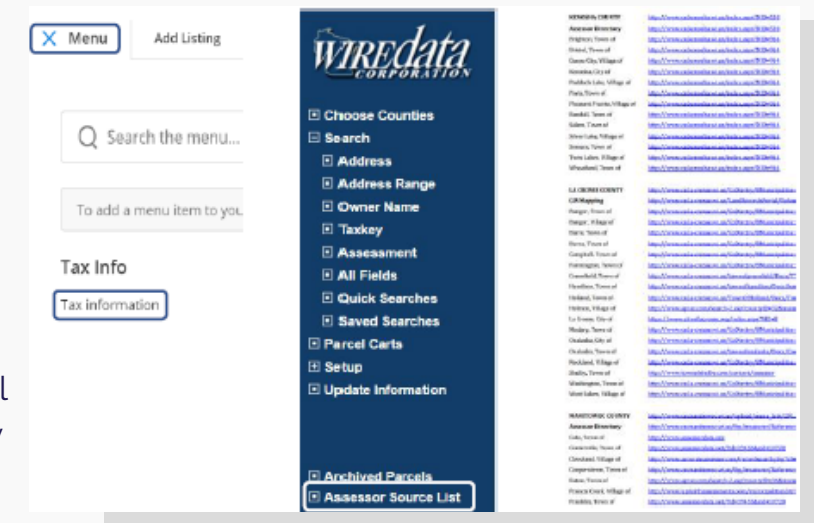

#### **Map Search: Acreage**

In most cases, acreage can be found by using the **Map Search** feature in FlexMLS. Select **Map Search** from the menu tree and select a property type from the **Available Quick Searches** list. To perform the acreage search, start by locating the property by using the **Red Stickpin** located at the bottom right corner of the map. Once you click on the stickpin, a **Locate Address** box will appear on the screen, enter the address for the property and hit **Locate.**

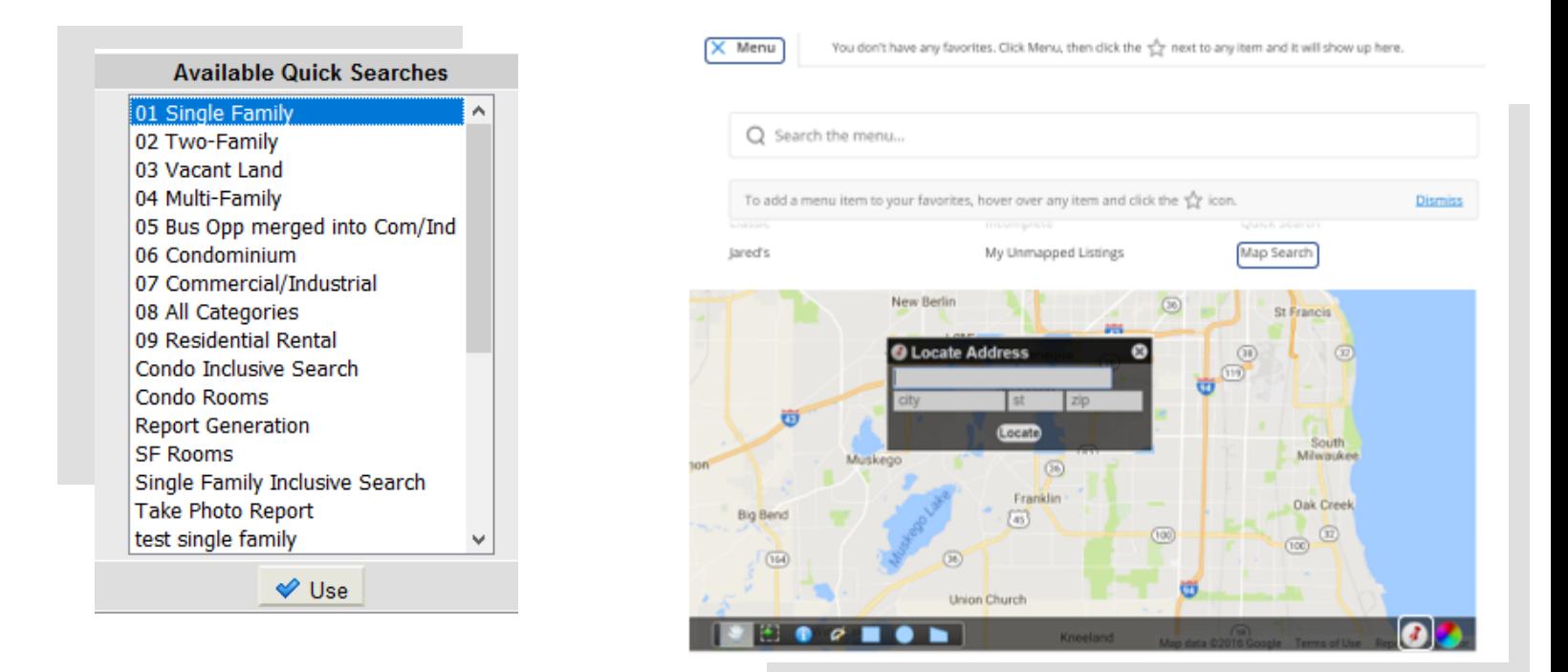

Once you have located the property (the property will be pinned on the map with a red stick pin), zoom in on the pin using the **slider** on the left hand side of the screen until the property address is visible on the map. Once you can see the address and parcel shape on the map, select the **Overlays** drop-down menu from the upper right hand corner, then select **Acres**. If available, the total acreage for the property will appear on the map just below the address. Source should be entered as Public **Record**.

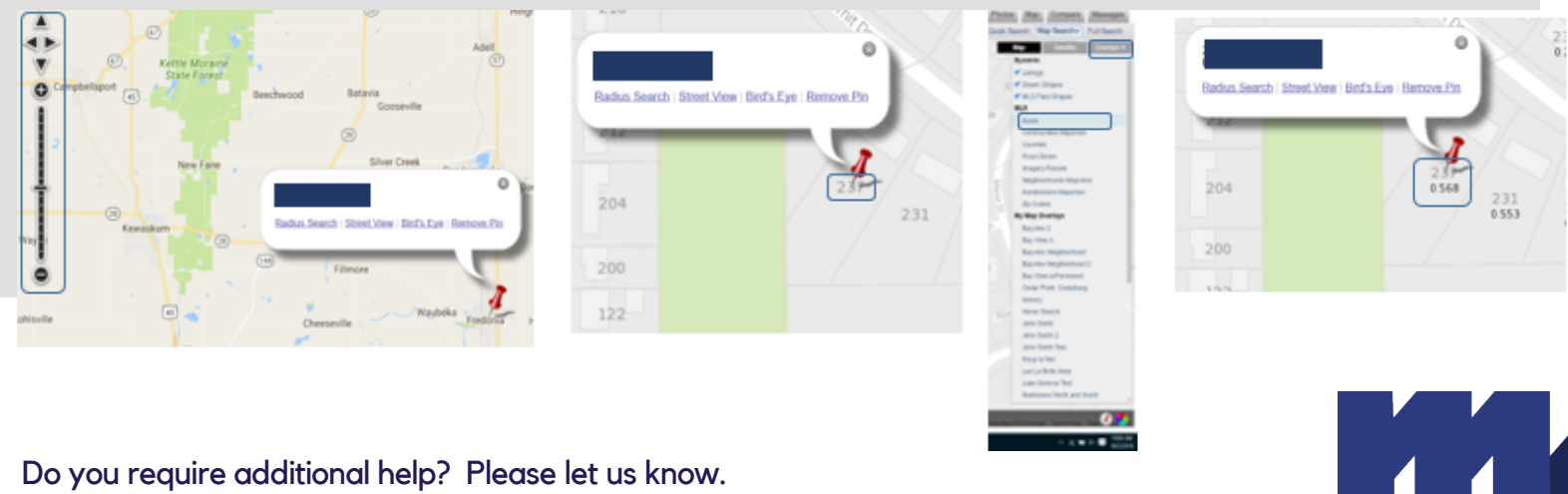

Admin Support 414.778.5400 admin@metromls.com Tech Support 414.778.5450 support@metromls.com

Ø

**METROMLS** 414.778.5400 11430 W. North Ave. Milwaukee, WI 53226

MetroMLS.com / WIHomes.com

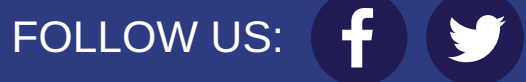